## Zusammenführung eines vorhandenen ZOOM-Accounts mit dem IdM-Account der FAU

Sollten Sie bereits einen ZOOM-Account besitzen und diesen mit der @fau.de E-Mail-Adresse direkt bei ZOOM registriert haben, wird Sie der ZOOM-Client beim nächsten Öffnen mit diesem Fenster begrüßen:

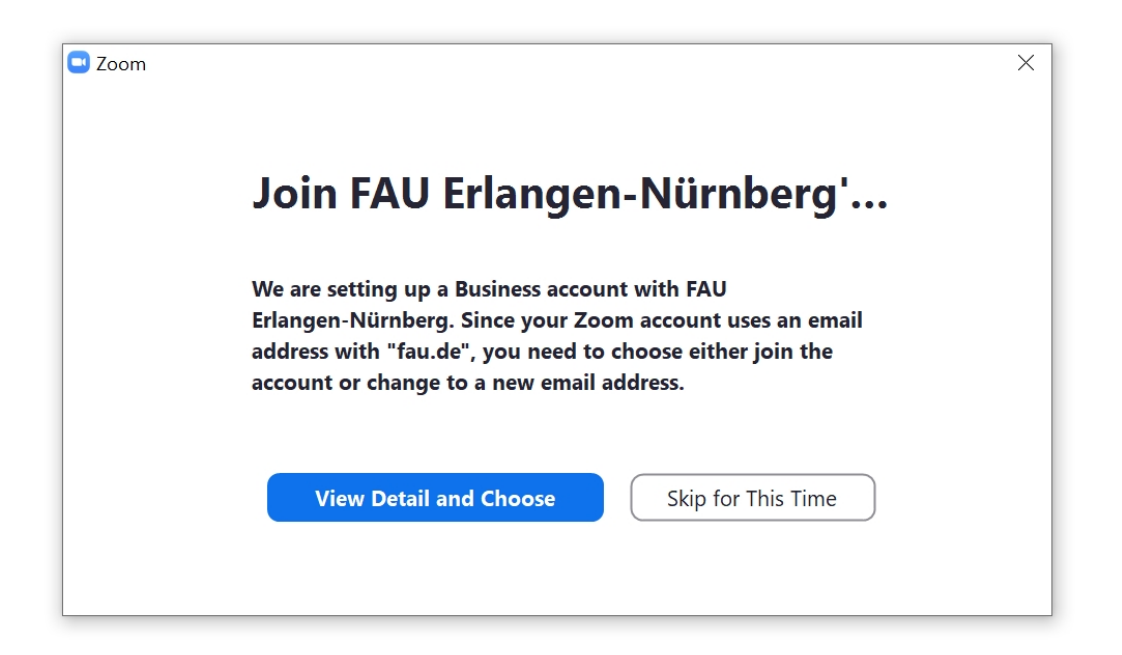

Bitte klicken Sie hier auf das im Bild bereits blau unterlegte Feld "View Detail an Choose" bzw. "Details anzeigen und Auswählen". Sie werden dann auf die ZOOM-Webseite weitergeleitet und erhalten diese Ansicht:

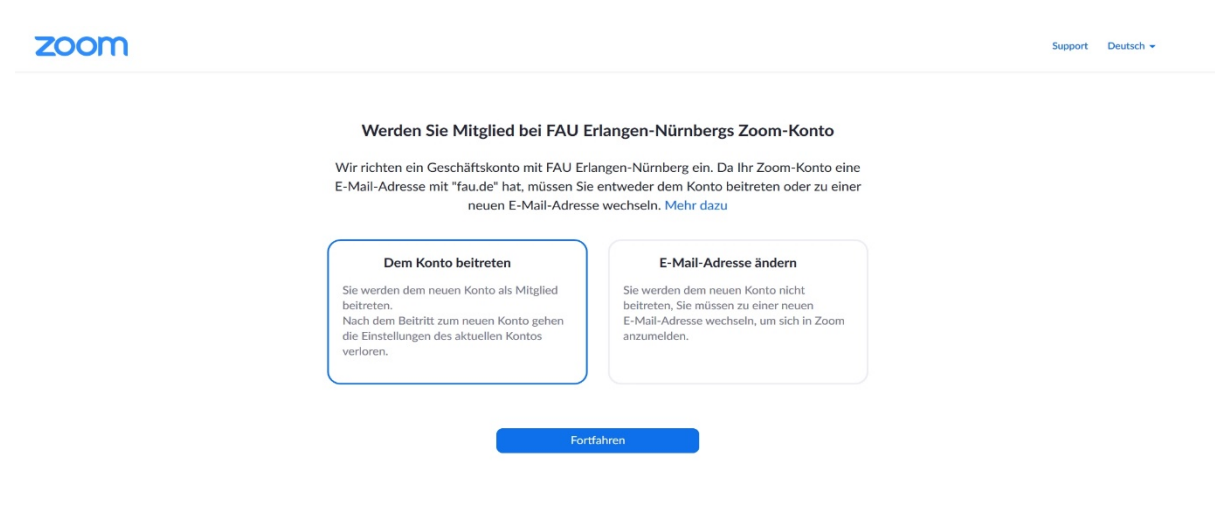

Bitte wählen sie dort "Dem Konto beitreten". Sie werden dann auf Ihre ZOOM-Konto-Profil-Seite weitergleitet. Die Zusammenführung Ihres bereits vorhandenen Kontos mit dem IdM-Konto ist damit erfolgreich abgeschlossen. Bitte beachten Sie, dass Ihre vorherigen Kontoeinstellung dabei zurückgesetzt werden und erneut vorgenommen werden müssen.